**1.** В случае, если при нажатии на кнопку Подать заявку появляется окно с персональной информацией, то необходимо изменить настройки. Зайти в меню браузера Internet Explorer (значок в виде шестеренки). В раскрывшемся меню выбрать Свойства браузера.

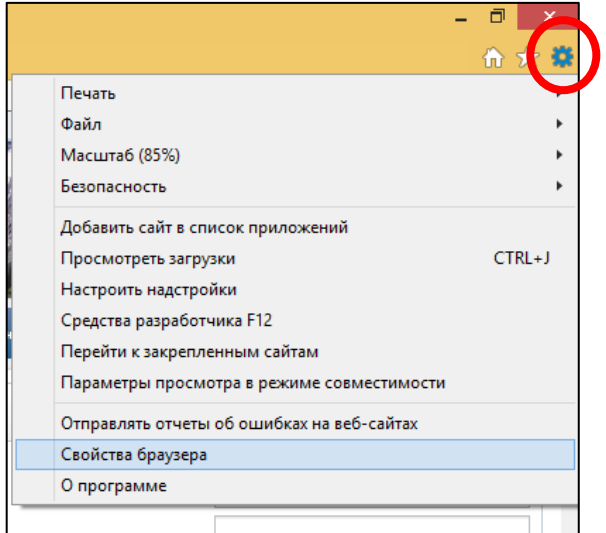

**2.** В окне свойств перейти на вкладку Конфиденциальность.

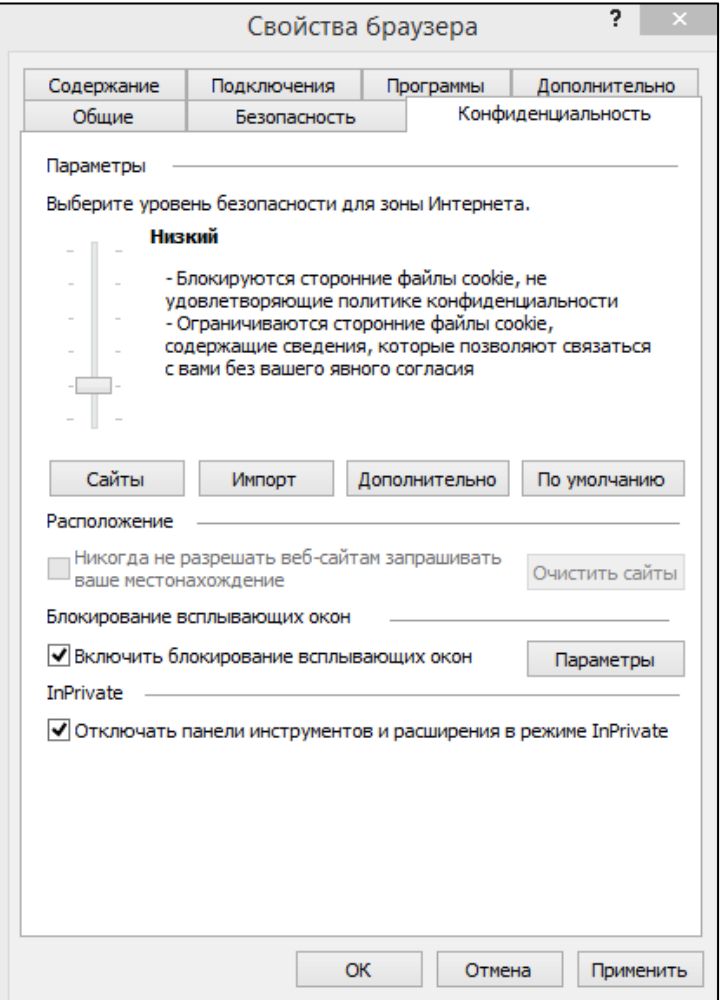

- **3.** Снять галочку с «Включить блокирование всплывающих окон», нажать Применить и ОК.
- **4.** После проделанных действий перезапустить браузер.